#### **VS Code Remote SSH**

• VS Code Remote SSH extension allows direct connections to remote hosts securely using SSH

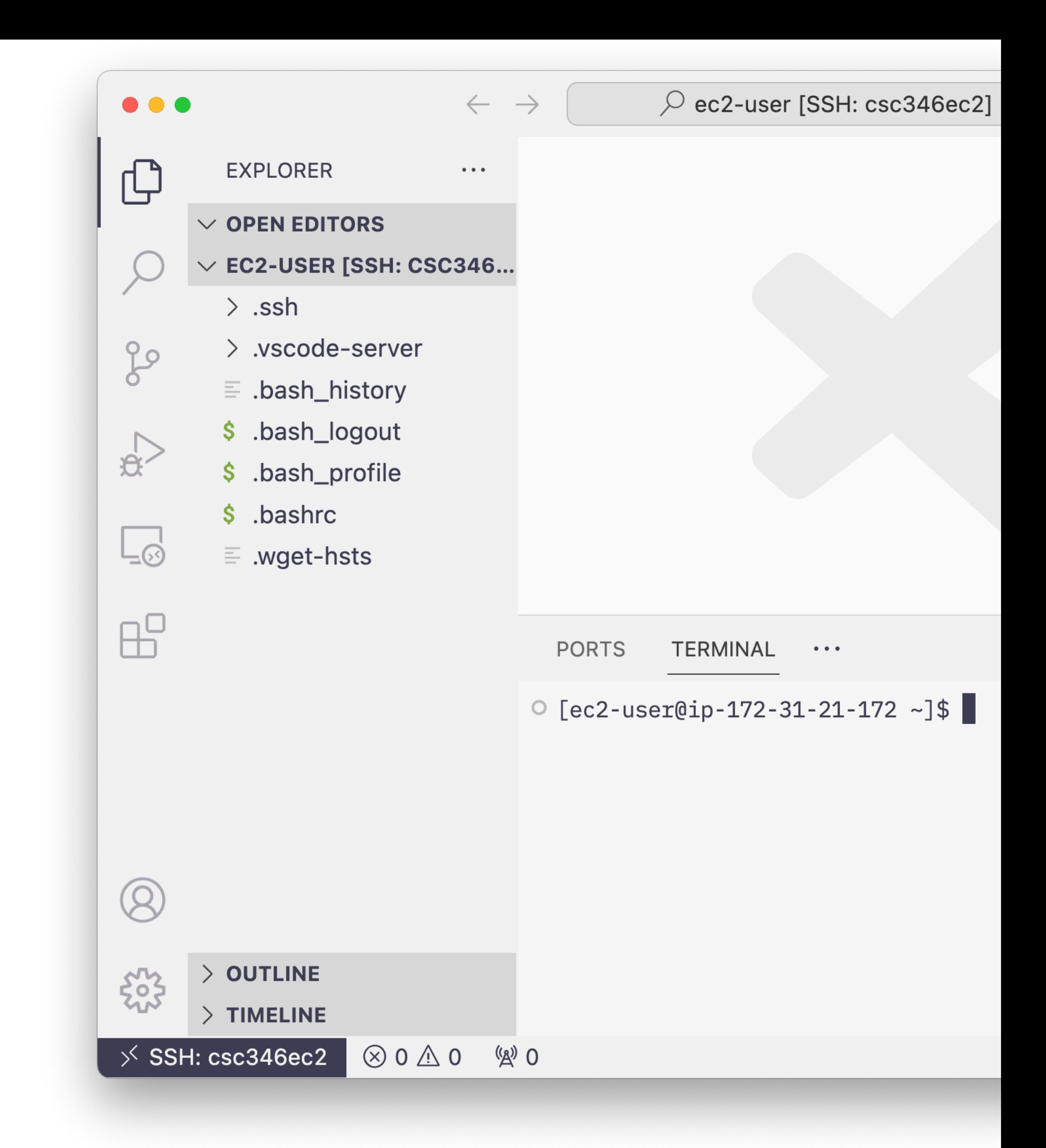

#### **VS** Code Remo $_{\oplus}$  EXTENSIONS

- Search Extensions for Remote SSH by Microsoft
- Install
- May have to restart VS Code after installing

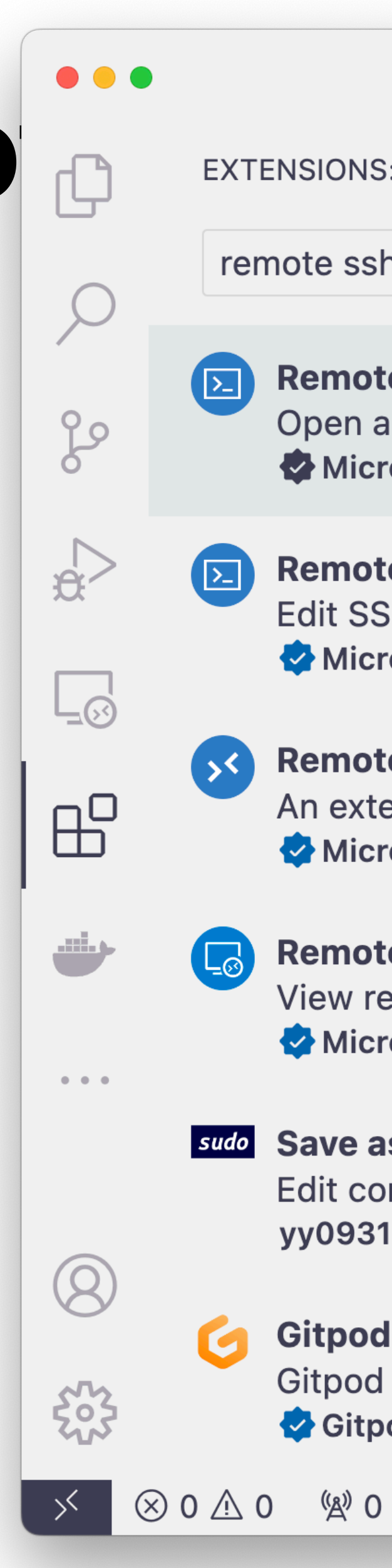

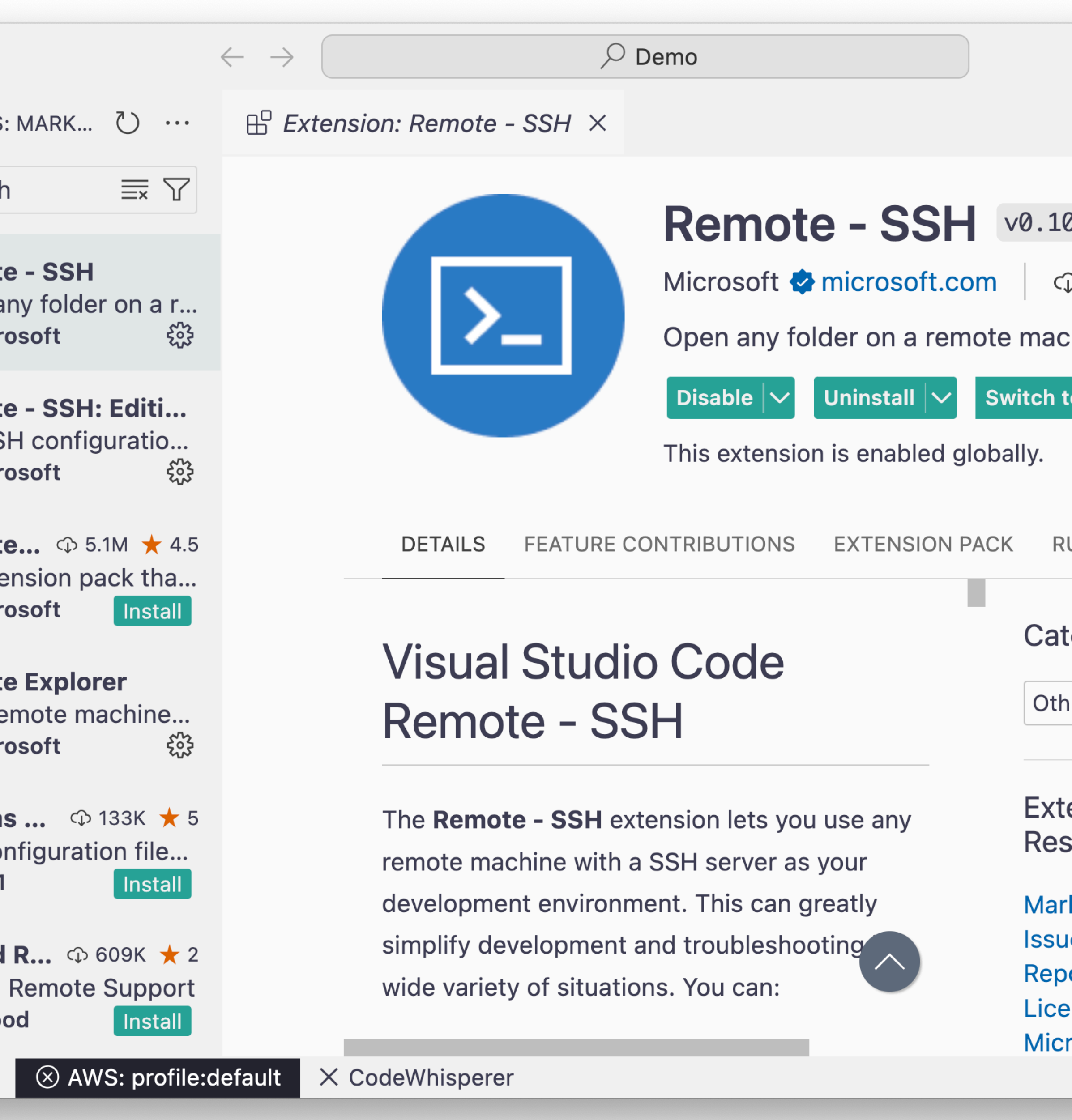

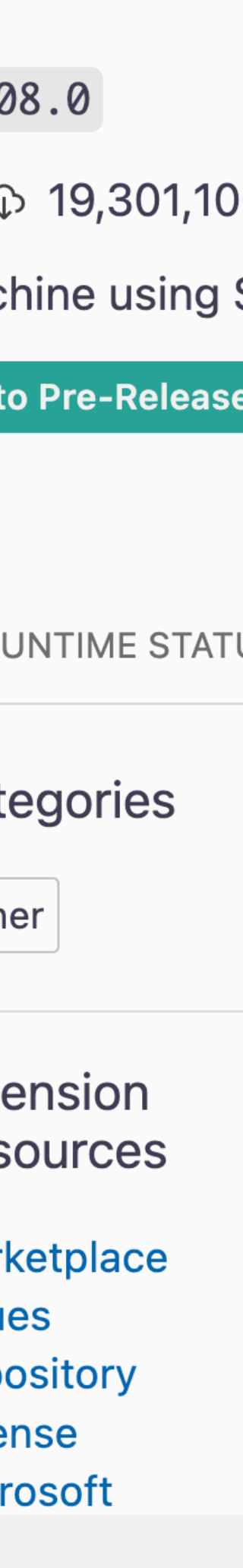

## **VS** Code Remote

- Click on the funky little >< icon in the lower left of a window
- This opens the Connect to Host… menu
- Click on"Connect to Host…"

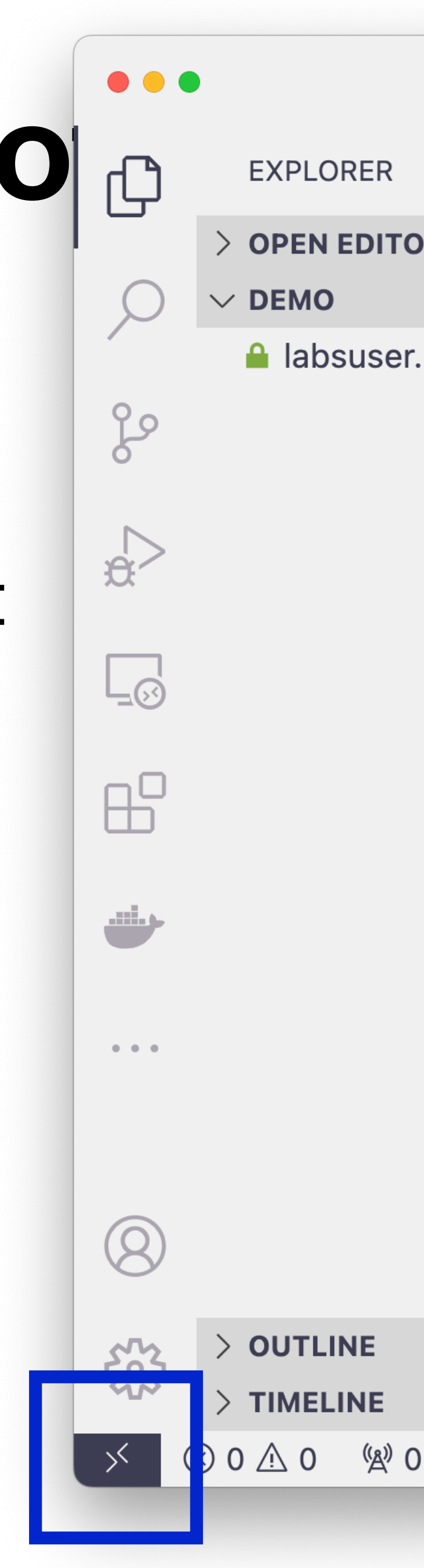

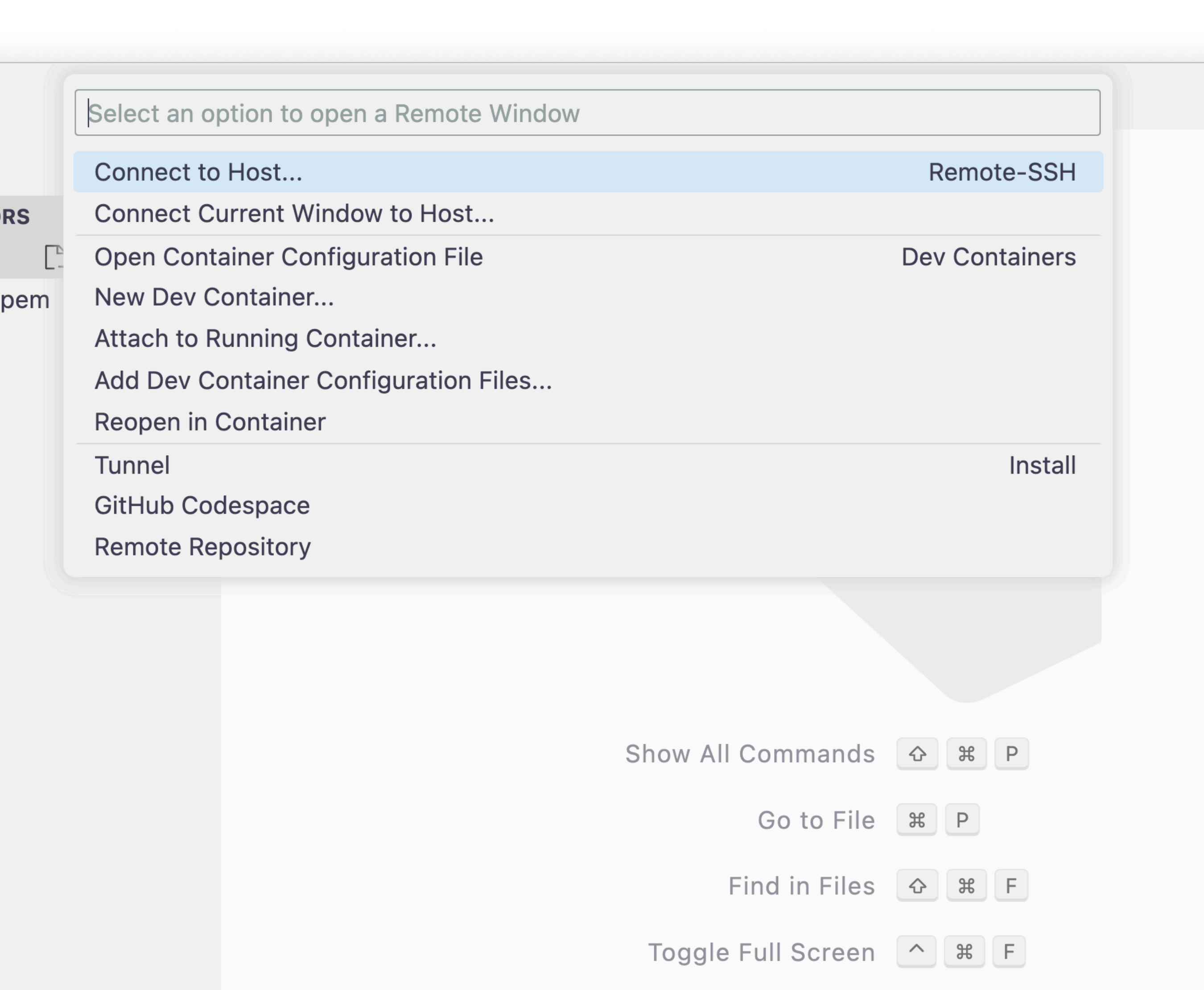

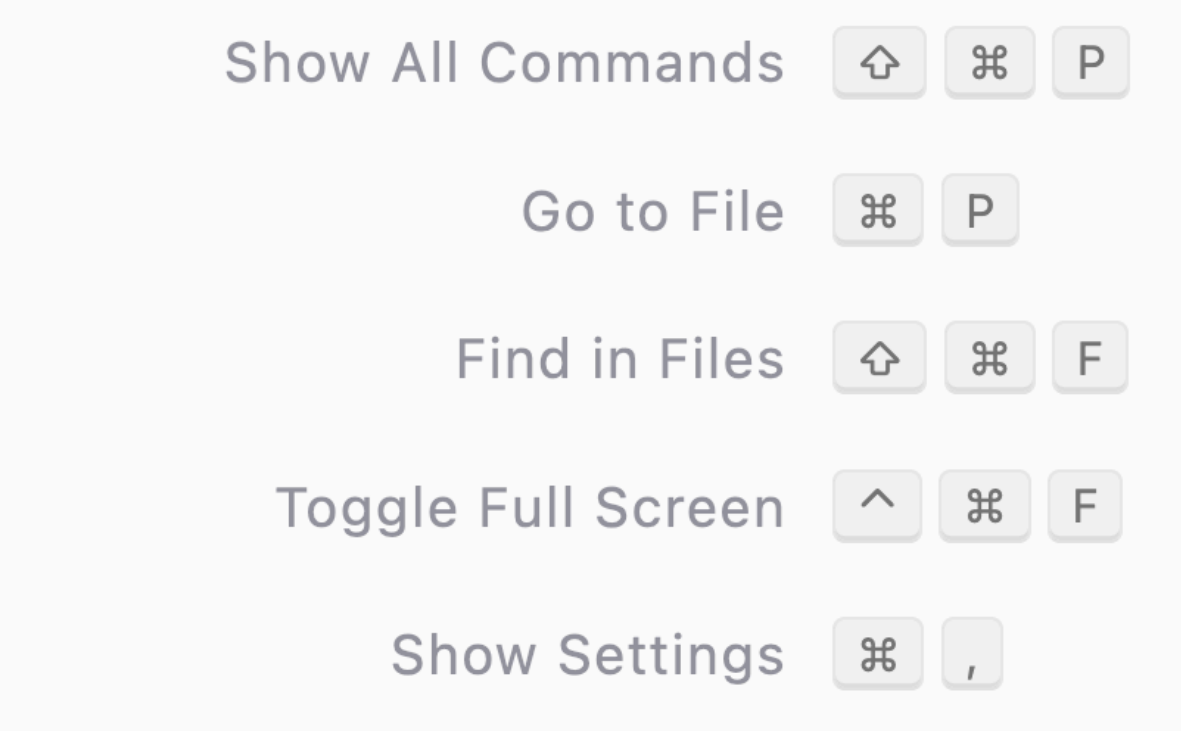

0 △ 0 <sup>(2)</sup> 0 3 AWS: profile: default X Code Whisperer

## **VS** Code Remo $_{\oplus}$  EXPLORER

- The first time you likely won't have any SSH configuration
- Click on "+ Add New SSH Host…"

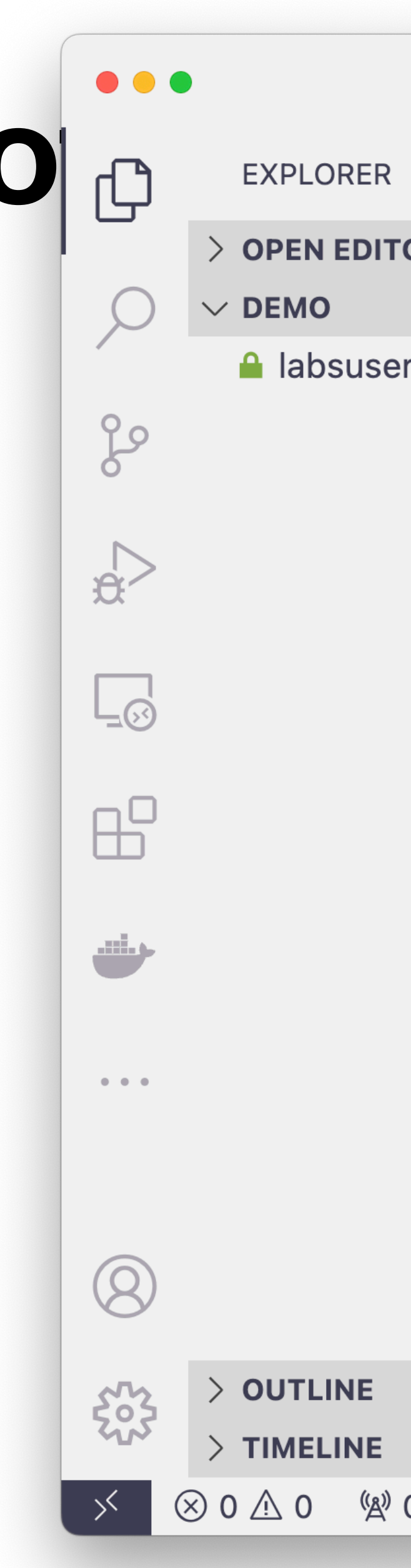

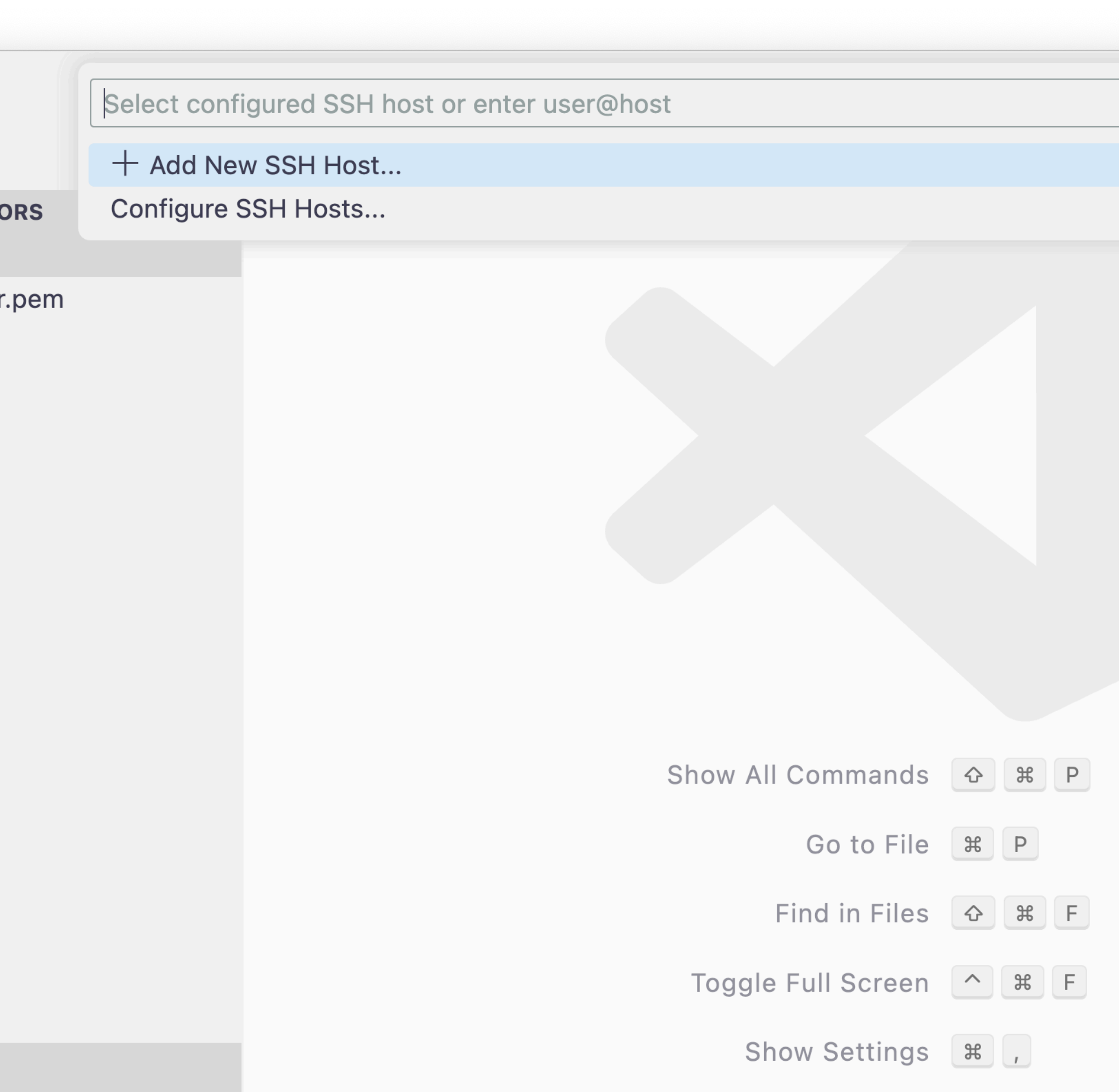

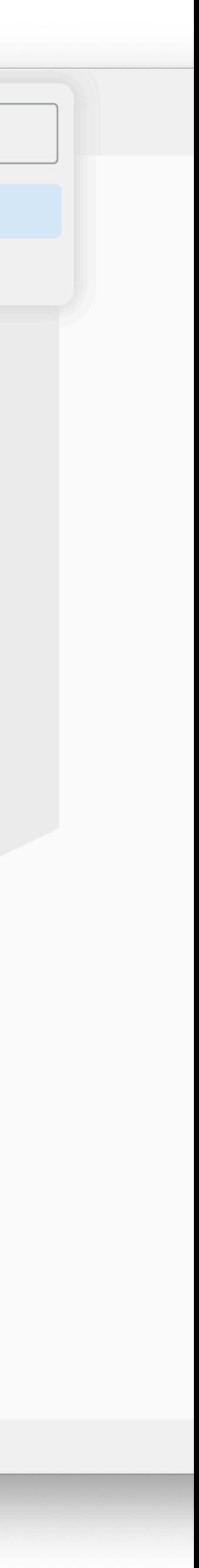

## **VS** Code Remote

- Click on the first file path in the list
- It should be a config file inside your user's home directory

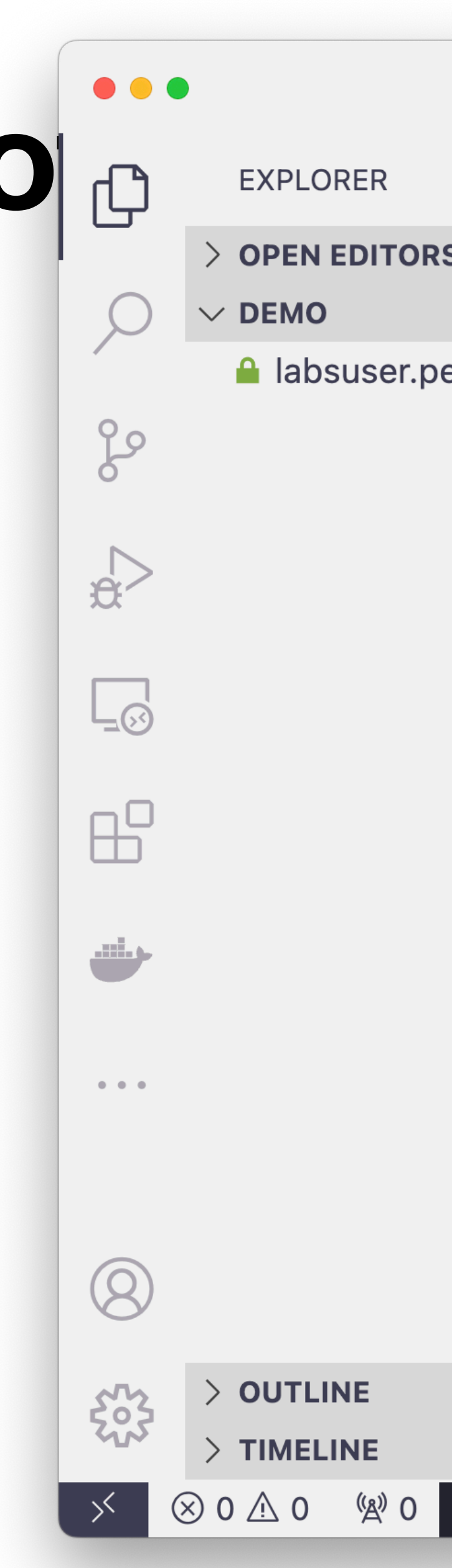

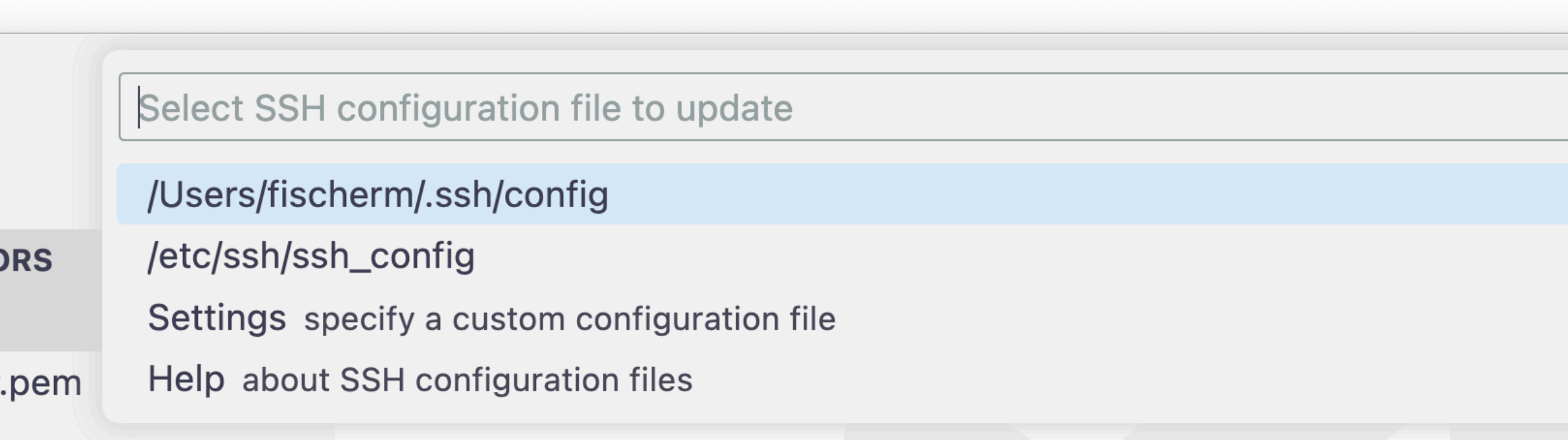

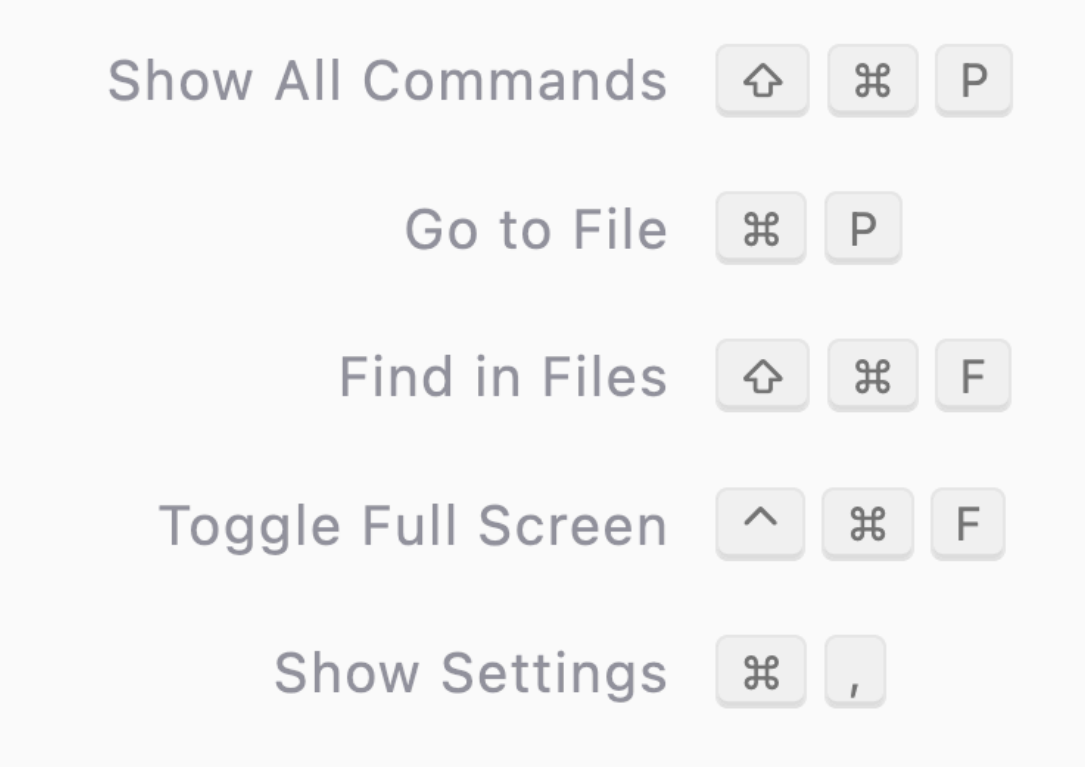

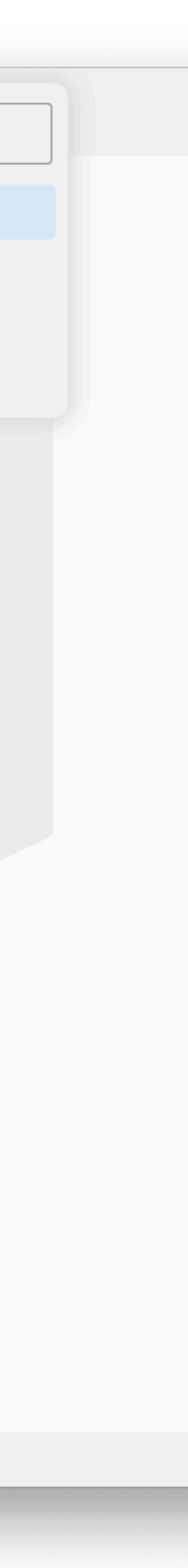

#### **VS** Code Remo

- This will open a config file you can add remote SSH configuration to
- We'll replace the "alias", "hostname" and "user" with ones for our EC2 host

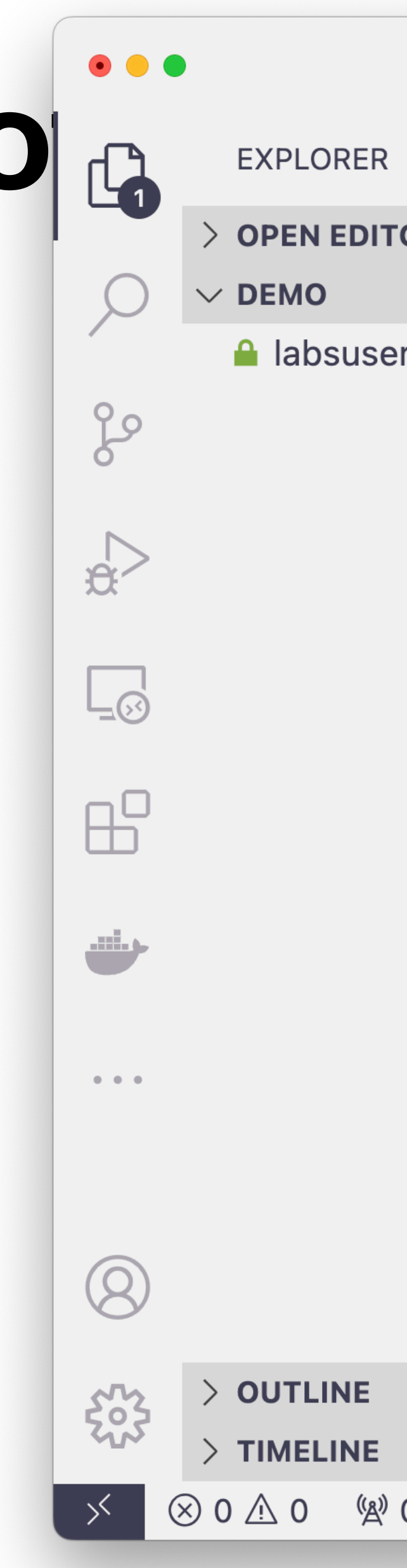

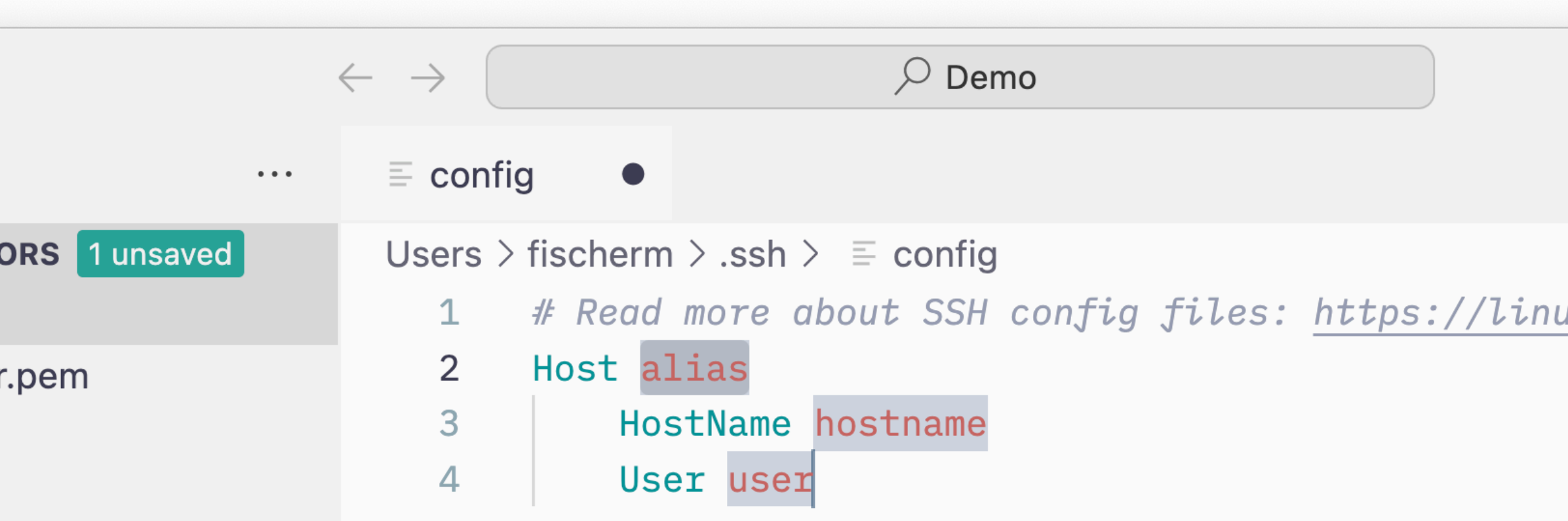

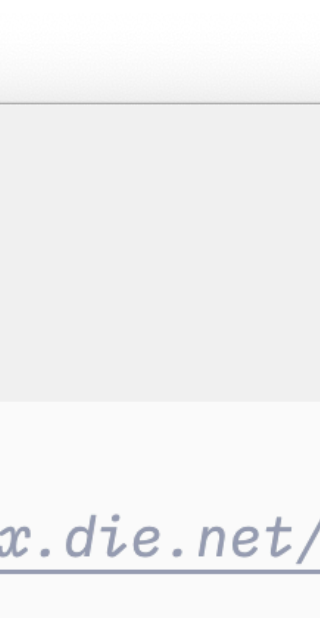

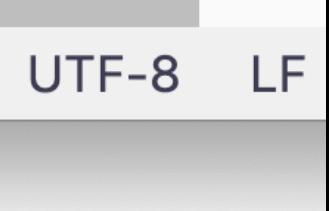

## **VS Code Remote Biographs**

- We'll replace the "alias", "hostname" and "user" with ones for our EC2 host
- We need to add one more config option, pointing to our private key file for the labs environment
- Add "IdentityFile"

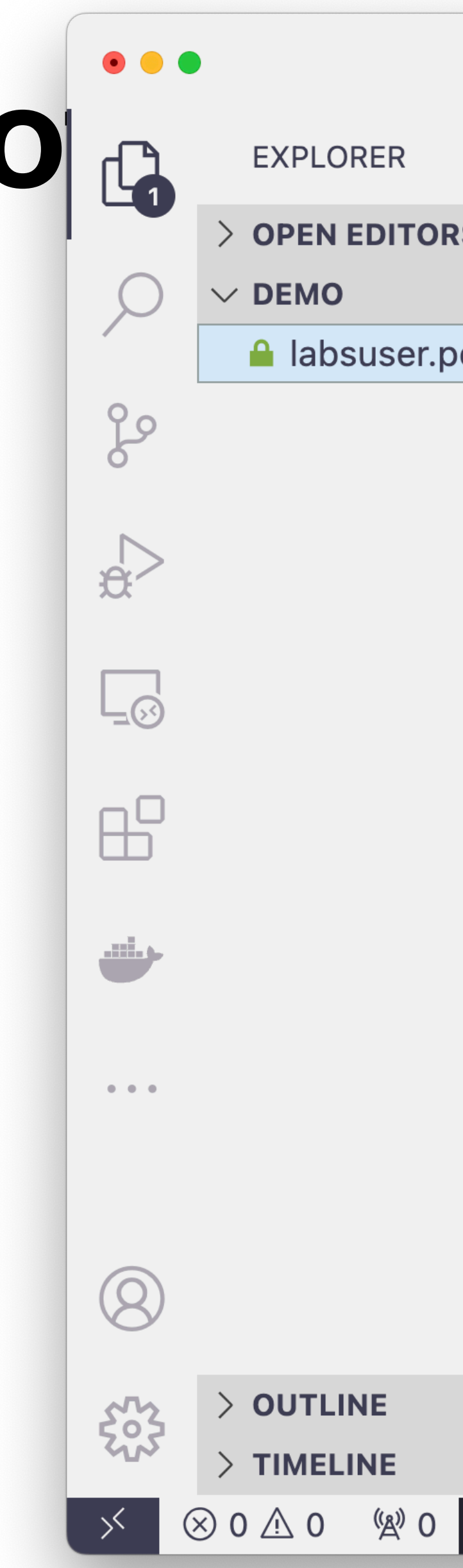

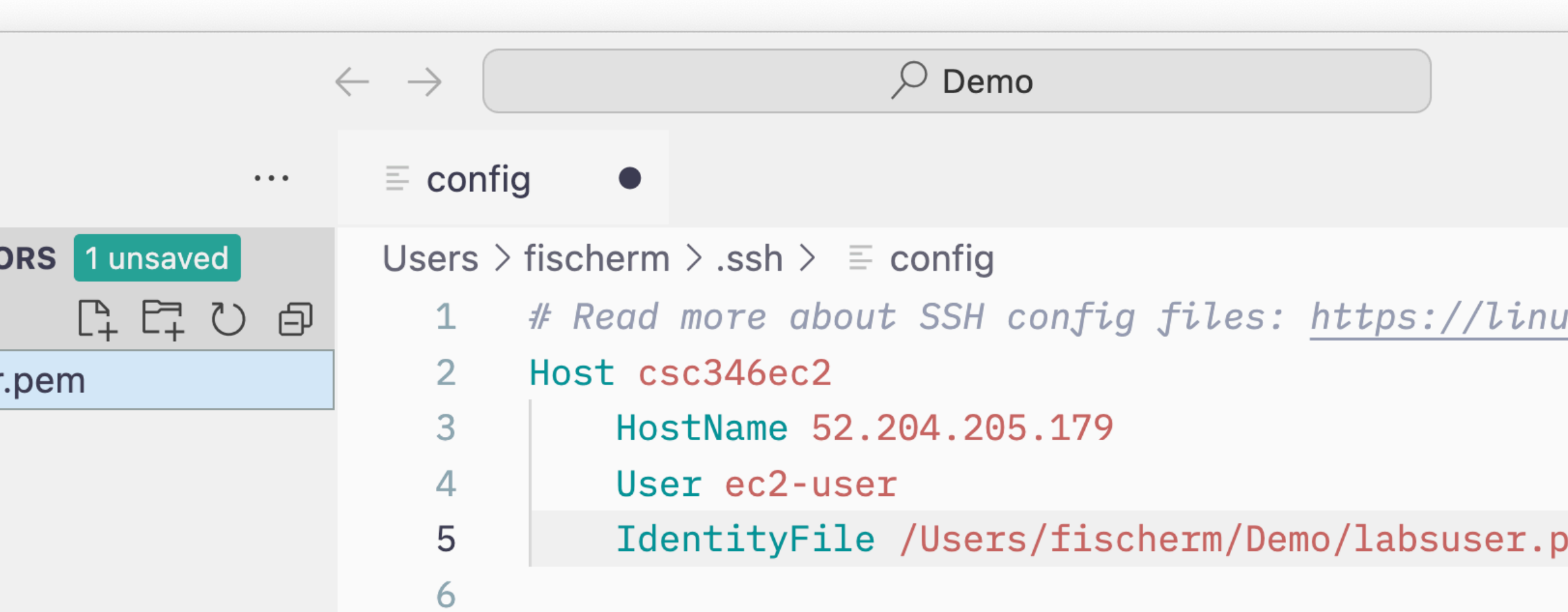

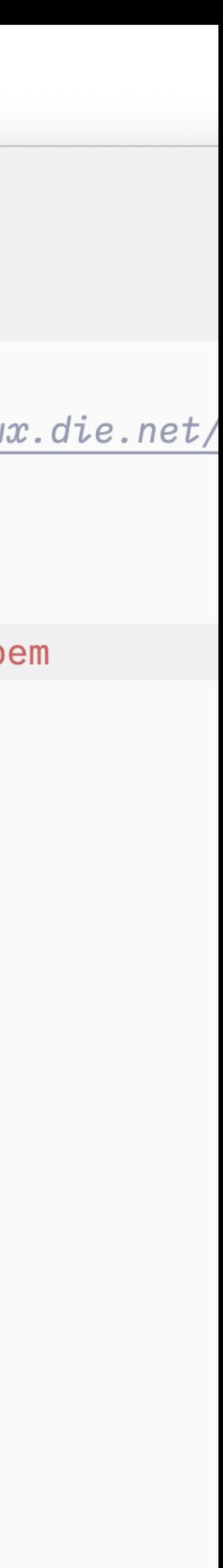

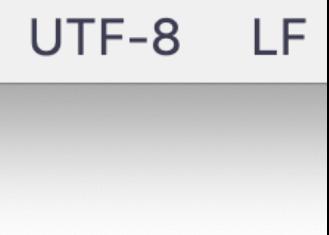

### **VS Code Remote**

- To get the path to the private key file, rightclick on the file and choose "Copy Path" from the popup
- Use the full path and not the Relative Path
- Save!

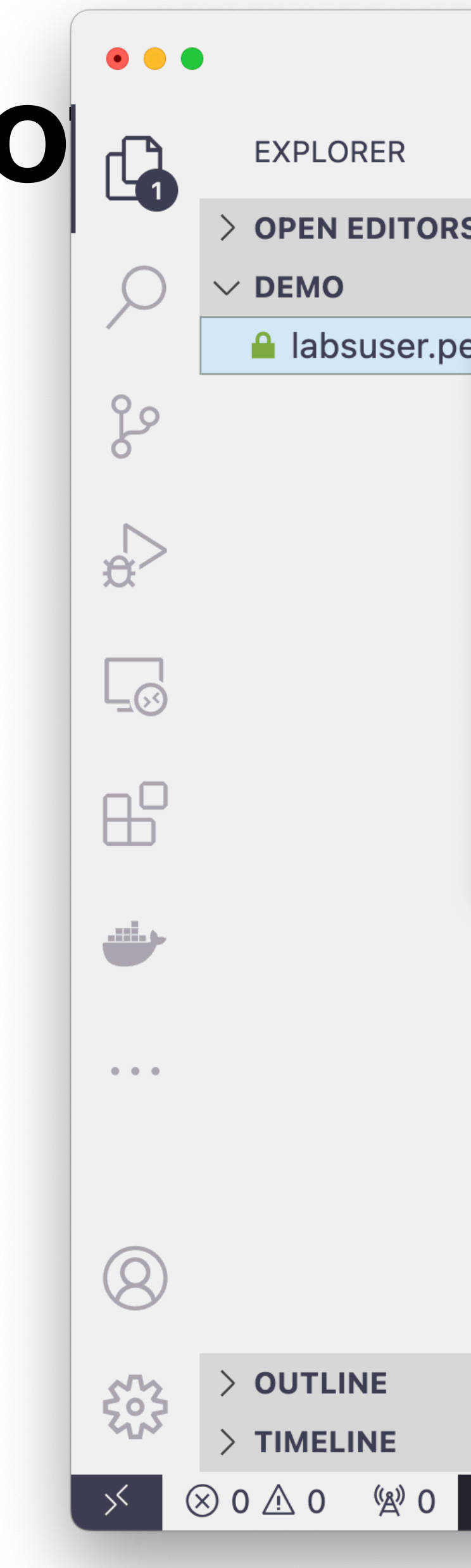

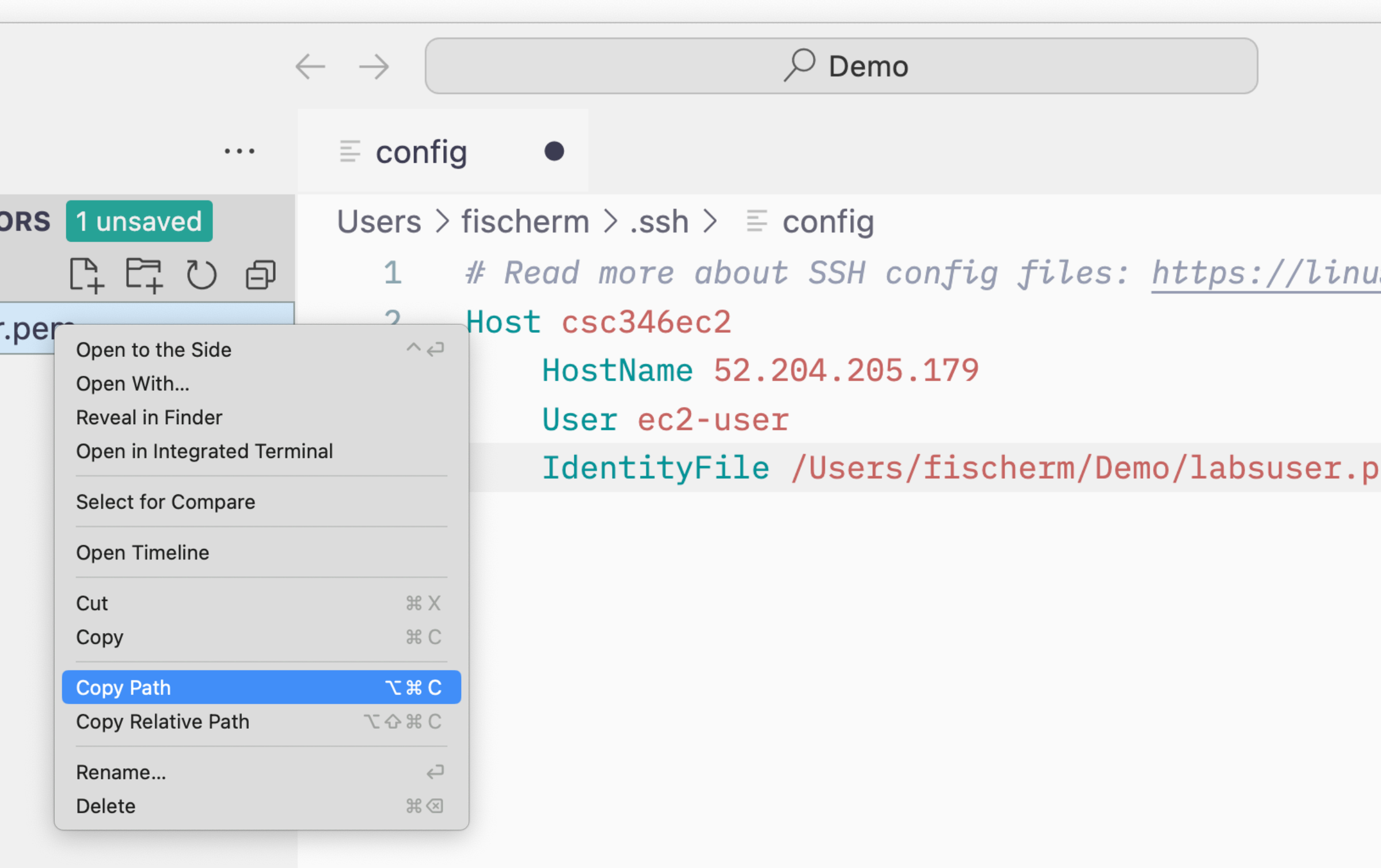

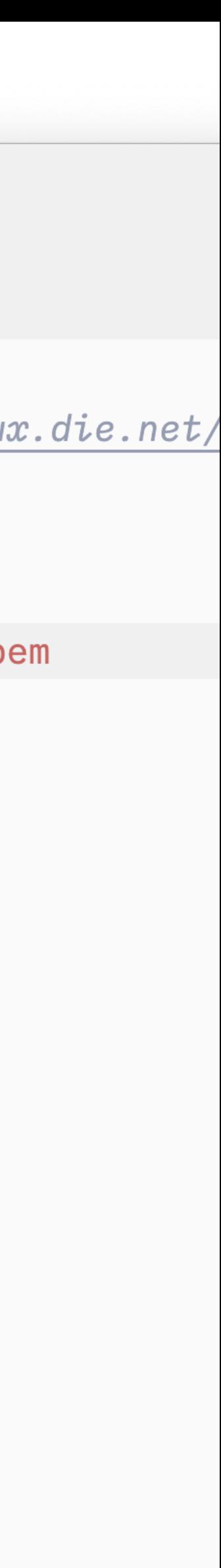

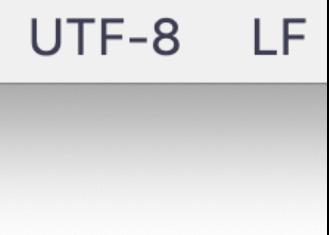

## **VS** Code Remo $_{\oplus}$  EXPLORER

- Click on the  $><$ Remote Connection footer, and "Connect to Host…" again
- This time our new SSH Host Config will show up in the popup
- Click on it

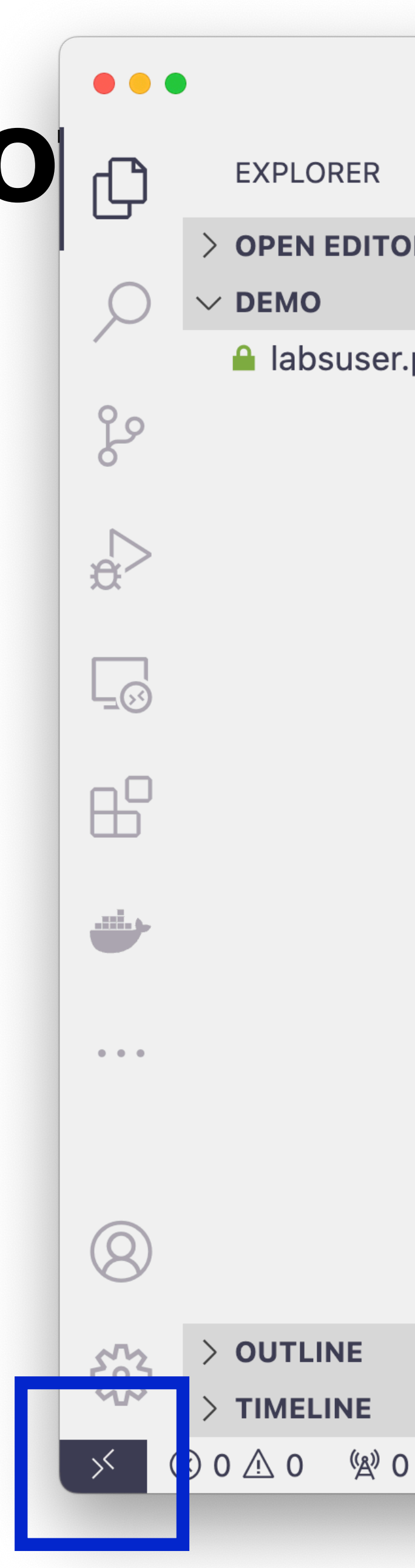

![](_page_8_Picture_69.jpeg)

# **VS** Code Remote  $\bullet$  **S** E Untilled-1 x

• A new window will open and start connecting to the remote host

![](_page_9_Picture_2.jpeg)

 $\sqrt{2}$ 

 $\Rightarrow$ 

 $\Box$ 

 $\mathbb{B}^{\mathbb{C}}$ 

 $\Phi$  =  $\Phi$  =  $\Phi$ 

 $\circledR$ 

533

![](_page_9_Picture_88.jpeg)

 $\left\vert \text{Select}\right.$  a language, or fill with template, or open a different edito to get started. Start typing to dismiss or don't show this again.

![](_page_9_Picture_8.jpeg)

◯ Opening Remote... | ⓒ 0 △ 0 % 0

Ln 1, Col 1 Spaces: 4 UTF-8 LF Plain Text  $\mathcal{L}$ 

![](_page_9_Figure_11.jpeg)

![](_page_9_Figure_12.jpeg)

## **VS** Code Remote  $\bullet$  **S** E Untilled-

- Just like connecting on the CLI for the first time, you have to accept the host's fingerprint each time you connect to a new IP address
- Click "Continue"

![](_page_10_Figure_5.jpeg)

![](_page_10_Picture_6.jpeg)

**← Opening Remote...** 80 A 0 <</a> <</a>% 0

Ln 1, Col 1 Spaces: 4 UTF-8 LF Plain Text  $\mathcal{L}$ 

![](_page_10_Figure_9.jpeg)

# **VS** Code Remote  $\frac{1}{\Theta}$

 $\times$ 

 $\vee$  NO F

80

 $\Rightarrow$ 

 $\Box$ 

 $\mathbb{B}^{\mathbb{C}}$ 

 $\circledR$ 

533

 $>$  OUT

- If everything works, you'll be connected!
- You can see this in the terminal window

![](_page_11_Picture_69.jpeg)

# **VS** Code Remote  $\sum_{\text{EXPLORER}}$

ပွင့

 $\frac{1}{2}$ 

 $\Box$ 

 $\mathbb{B}^{\mathbb{C}}$ 

 $\bigotimes$ 

533

- Click on the "Open Folder" button in the left sidebar
- Open the ec2-user home folder

13

![](_page_12_Figure_4.jpeg)

![](_page_12_Picture_90.jpeg)

## **VS** Code Remote  $\sum_{f_X}$

- You can see the remote files on the EC2 instance
- At this point you can create and edit files directly on the remote host, and run commands and programs remotely

![](_page_13_Picture_3.jpeg)

![](_page_13_Picture_79.jpeg)

![](_page_13_Picture_80.jpeg)

 $\cdots$   $\wedge$   $\times$ 

 $\sqrt{2}$